# CMS Remote Monitoring **Software**

## User Manual

#### Ⅰ. **Brief Introduction**

This software used for our 3G Mobile DVR only, not applicable for other company's Mobile DVR.

Computer specification requirements for software installation:

- **E** CPU: Dominant Frequency 1.0G or above.
- $\overline{\phantom{a}}$  RAM: 512Mb or above.
- Video Card: Support Direct10X.
- ← Operation System: WINXP;WIN7 Ultimate(Administrator).

#### Ⅱ**.Installation**

Please Copy the software to your computer from the CD(packing together with the mobile DVR), double click "CMS V2.56.0.5 EN.exe" to start installation, showing as below:

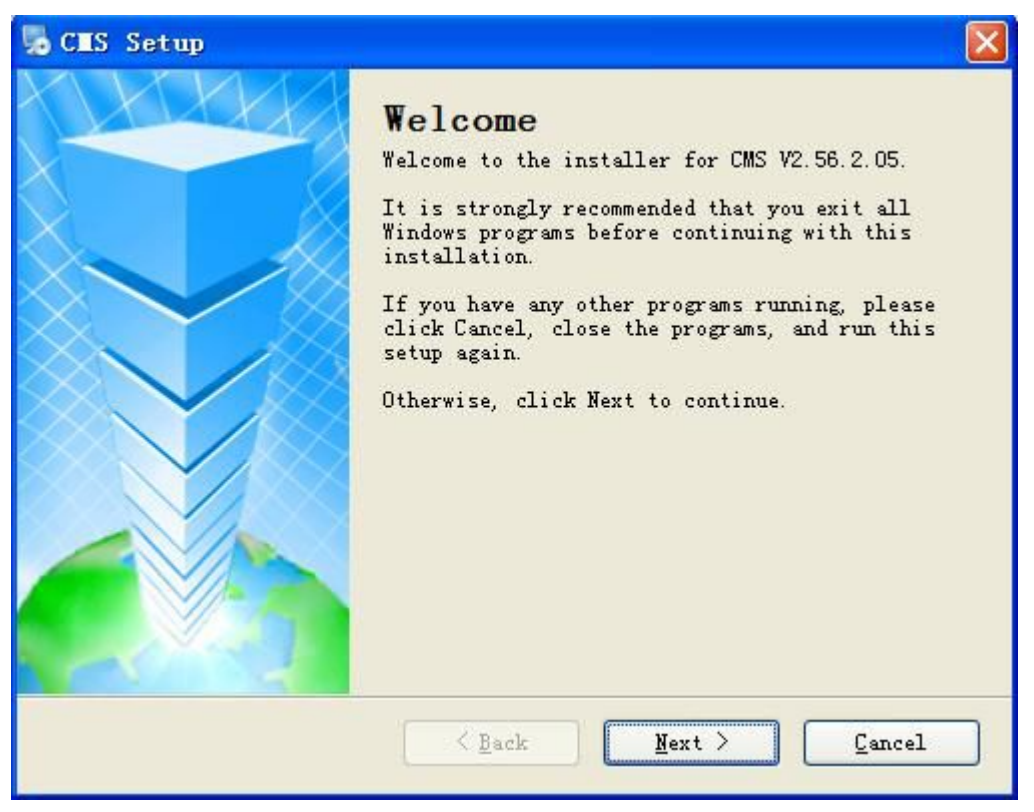

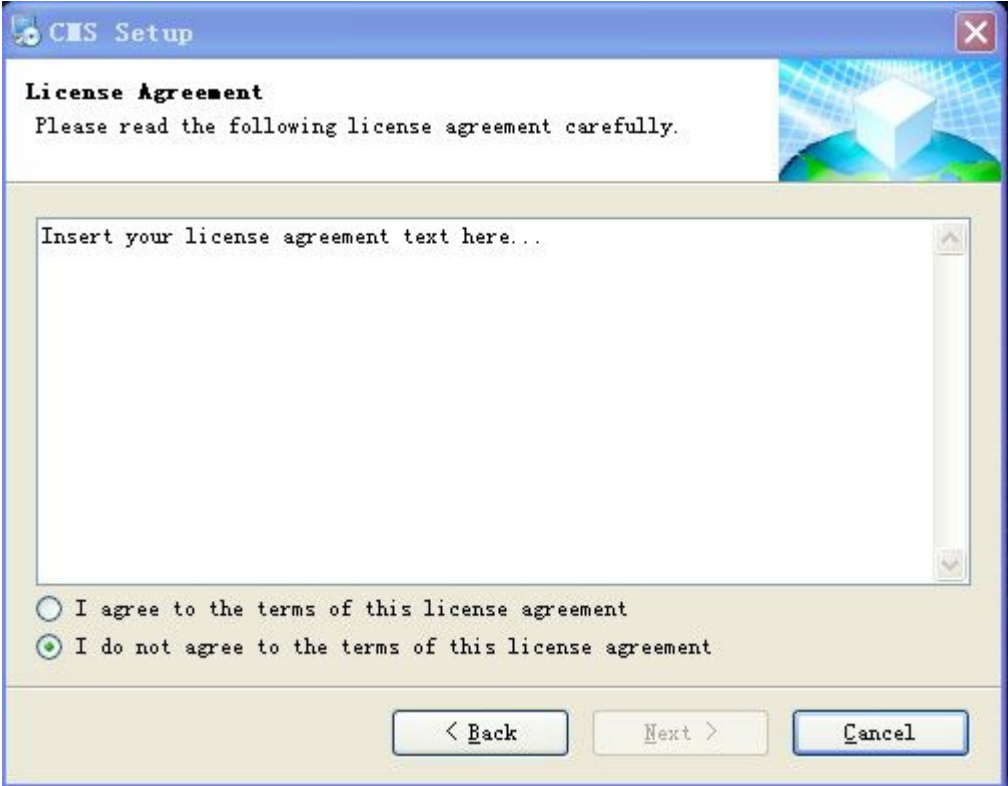

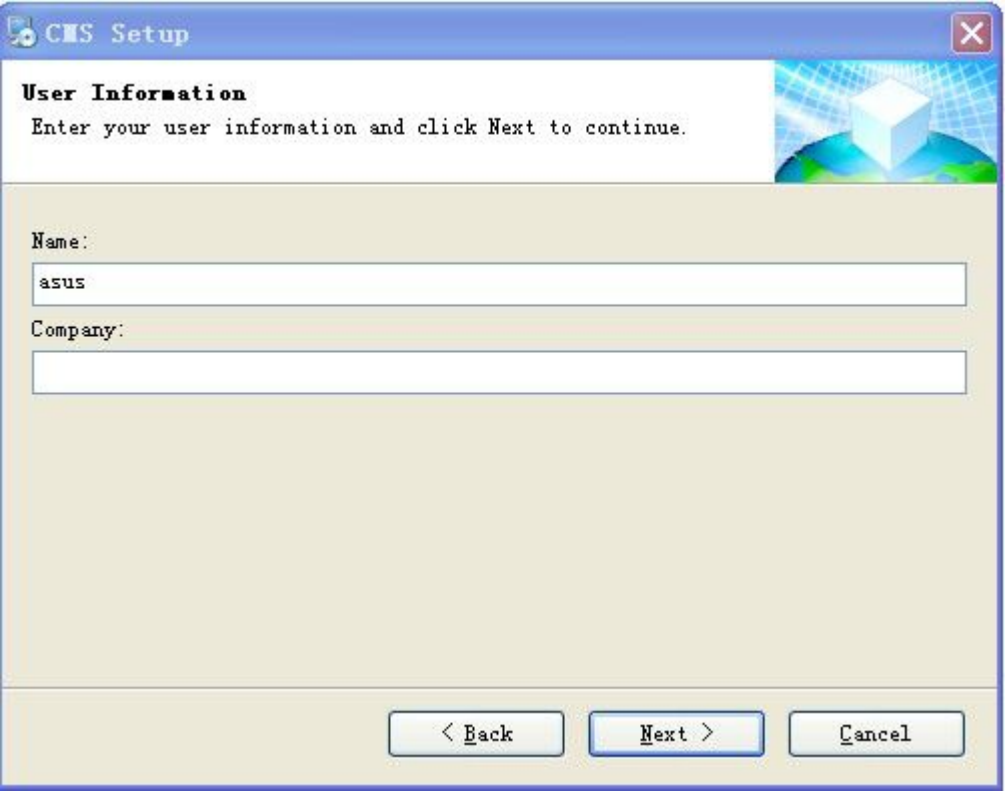

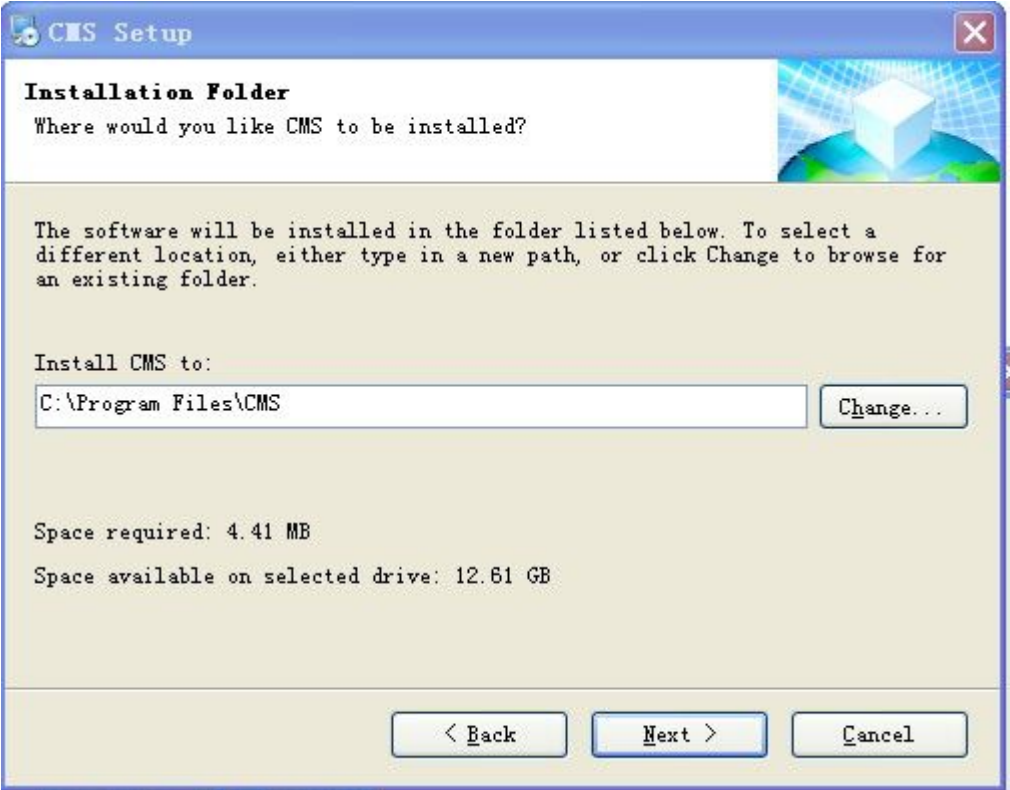

Follow the instructions, Next, Next,,, till installation finished.

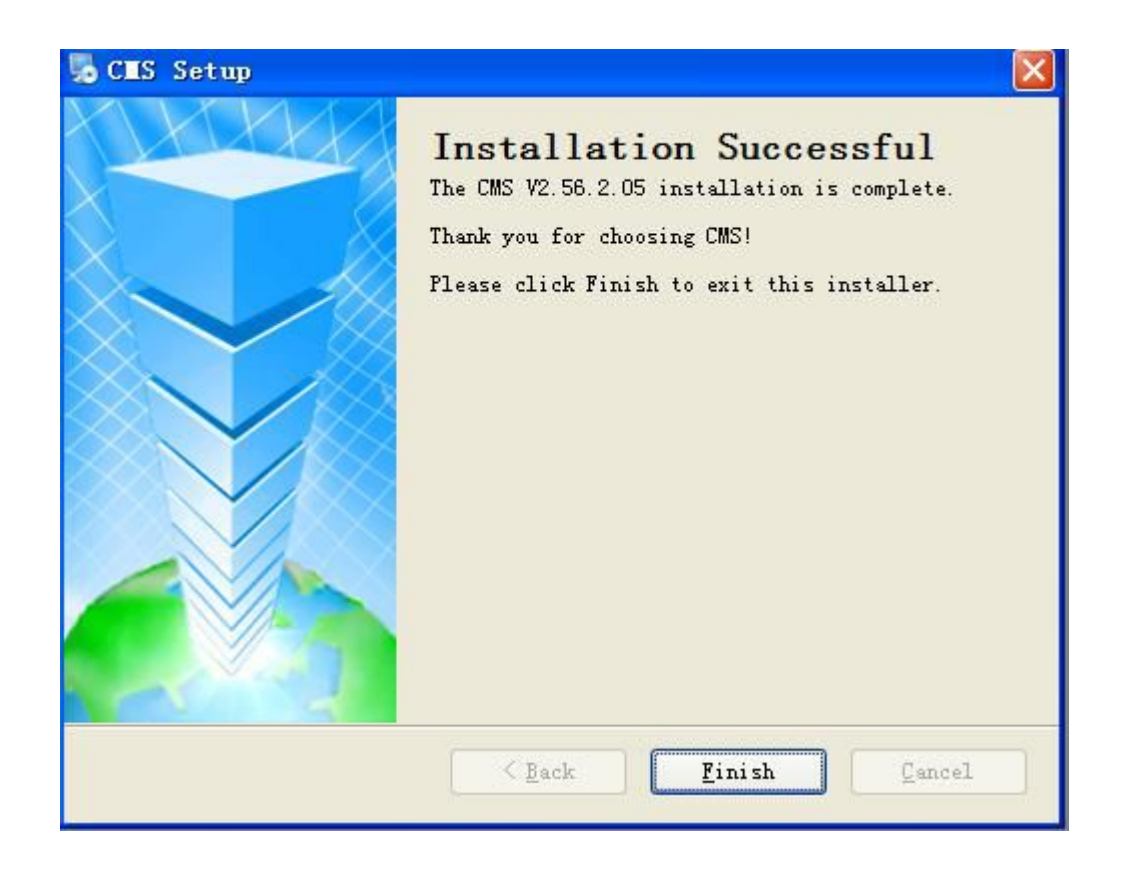

#### Ⅲ**. Software guider**

#### **1) Start SW**

To start the Software, simply click "Start –Procedure –CMS–CMS". Or double click the "CMS" Icon on the desktop of the computer.

#### **2) Login**

After starting the Software, showing Log-in Windows as below:

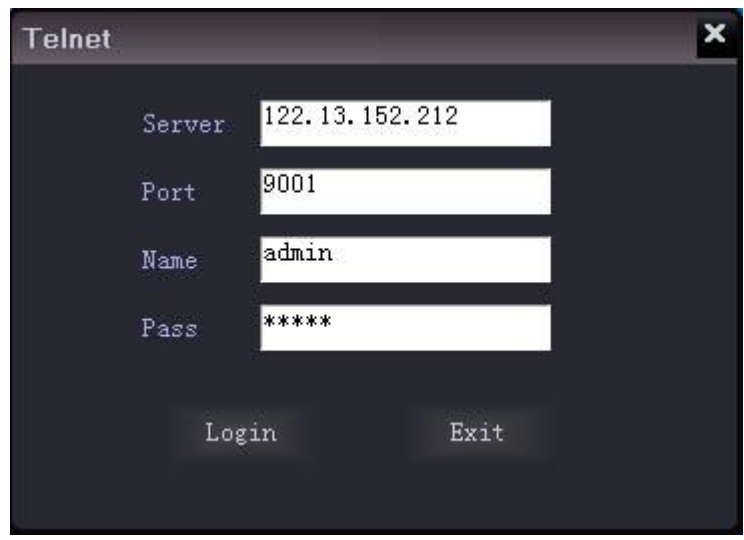

"Server": Domain Name or IP address of the Sever.

"Port": 9001(Defaulted, no need to change).

"Name": hesi (Defaulted, no need to change).

"Pass": hesi (Defaulted, no need to change).

**Remarks:** If use our server, our Server IP addresses are as below:

122.13.152.212 (WCDMA)

When finished, Click "Login", showing as below:

| <b>Mobile DVR</b><br>GPS                                                                                                    | 联                                                      | <b>MODAN</b>                         |                         | -<br>Name:admin     |
|----------------------------------------------------------------------------------------------------|--------------------------------------------------------|--------------------------------------|-------------------------|---------------------|
|                                                                                                    |                                                        |                                      |                         | 2013-11-16 13:38:22 |
| Input CarNane<br>Search<br>+ $\equiv$ 00000000 (GPS unknown $\wedge$<br>+ 66 00000000 (GPS unknown)<br>+ 00000000 (GPS unknown)<br>+ 00000000 (GPS unknown)<br>+ 66 00000000 (GPS unknown)<br>+ 00000000 (GPS unknown)<br>+ 00000000 (GPS unknown)<br>+ 00000000 (GPS unknown)<br>+ 600000000 (GPS unknown)<br>+ 00000000 (GPS unknown)<br>$\mathbf{3}$<br>+ 图 京000000 (GPS unknown)<br>+ 侧 京000000 (GPS unknown)<br>$\ddot{\phantom{1}}$<br>$\rightarrow$<br>$\mathbf{v}$<br><b>Basic Info</b> |                                                        | $\mathbf{z}$<br>$\blacktriangleleft$ |                         |                     |
| CarID<br>No information<br>DeviceID:<br>No information<br>Speed<br>No information<br>No information<br>Long<br>No information<br>Lat.<br>$\boxplus$<br>長子<br>囲<br>團<br>⊞<br>口<br>Info:<br>No information                                                                                                    |                                                        | $\mathbf{v}$                         | $\alpha$                | $\rightarrow$       |
| <b>PTZ Control</b><br>Time<br>Car ID<br>2013-11-16 13:38:00<br>MEND6012<br>$\Box$<br>$\circ$<br>$\bullet$<br>[122.13.152.212]: Connect to server success!                                                                                                    | Alarm Info<br>Lat<br>Car Offine!<br>Status: video mode | Pro_time<br>Long<br>Results          | Address<br>Flow: 0 KB/s |                     |

The vehicle list showing at left side of the software as below:

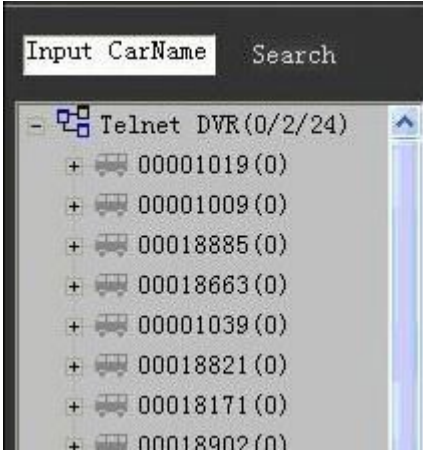

Blue colour means on-line vehicles, Gray colour means off-line vehicles.

You can input the Car ID to "Input Car name" and click "Search"to search the vehicle you need.

#### **3) Vehicle infomation edit**

Click the first grade MENU tree, then right click it, you can see the editable items as below:

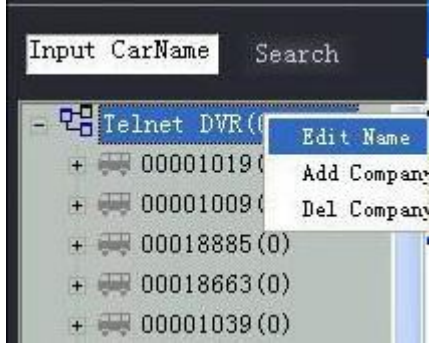

Click"Edit Name", it shows interface as below, then company name can be edited.

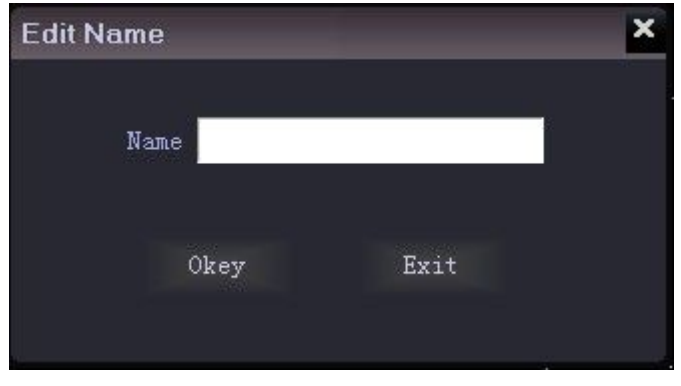

Click "Add/Del company", the below interface will be showed. Then subsidiary company name can be added or deleted

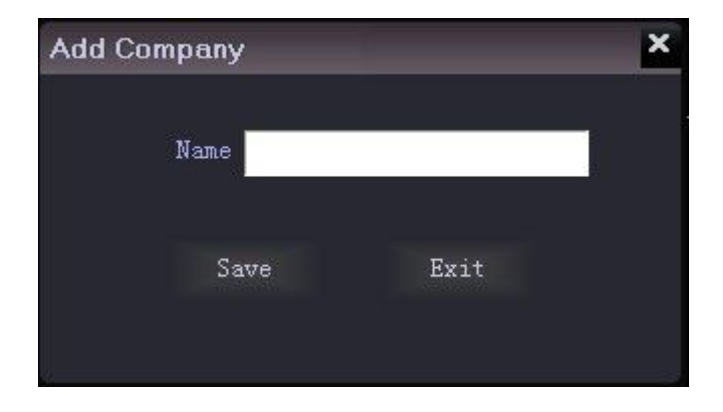

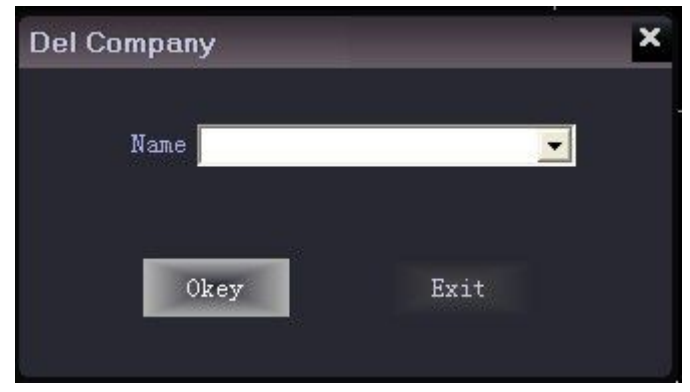

Left click the vehicle name and then right click it, you can check the car info, click car info, the interface is as below:

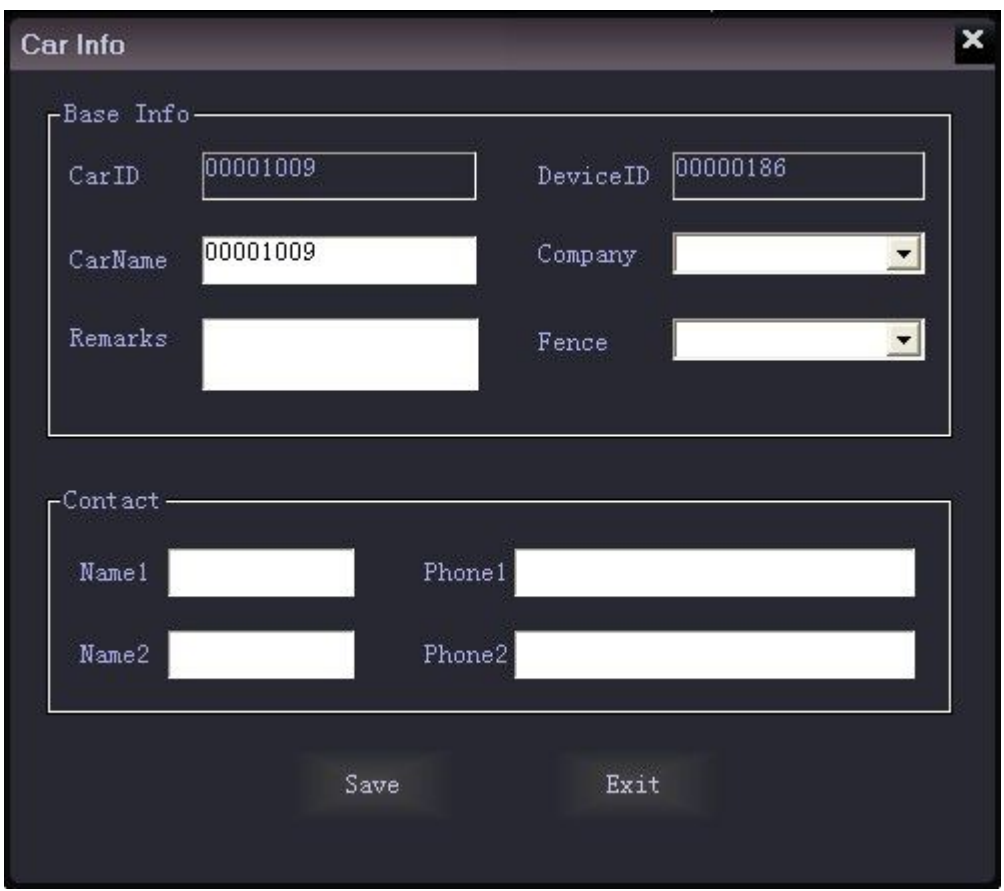

In this item, the user can enter the relevant information and select the vehicle company according to their own management needs. "Device ID" is the serial number of the mobile DVR which has been setted in the factory, it can be identified automatically by the system when login, can not be changed and is unique; "Car ID" was setted in the mobile DVR, it can not be changed from the CMS. Vehicles can also be incorporated into their respective companies and their respective regions (electronic fence).

#### 4) **PTZ and Basic info**

PTZ: Long-distance PTZ control.

Basic info: Show the car info of the vehicle selected.

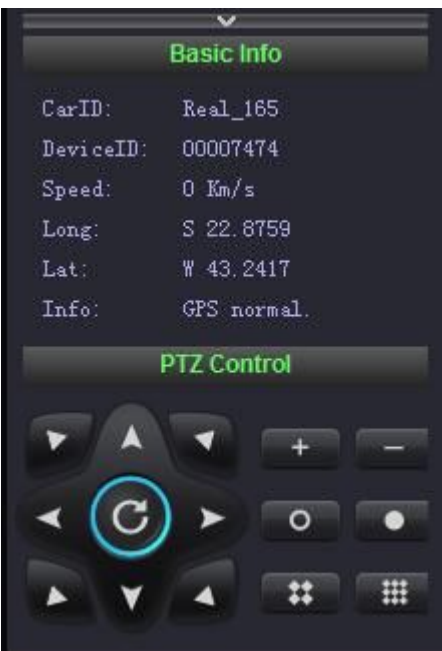

If it is no need to display these two items, just click "∧" symbol to retract them.

#### **5) Preview**

Click the corresponding video channel of the vehicle, you can see the corresponding video.

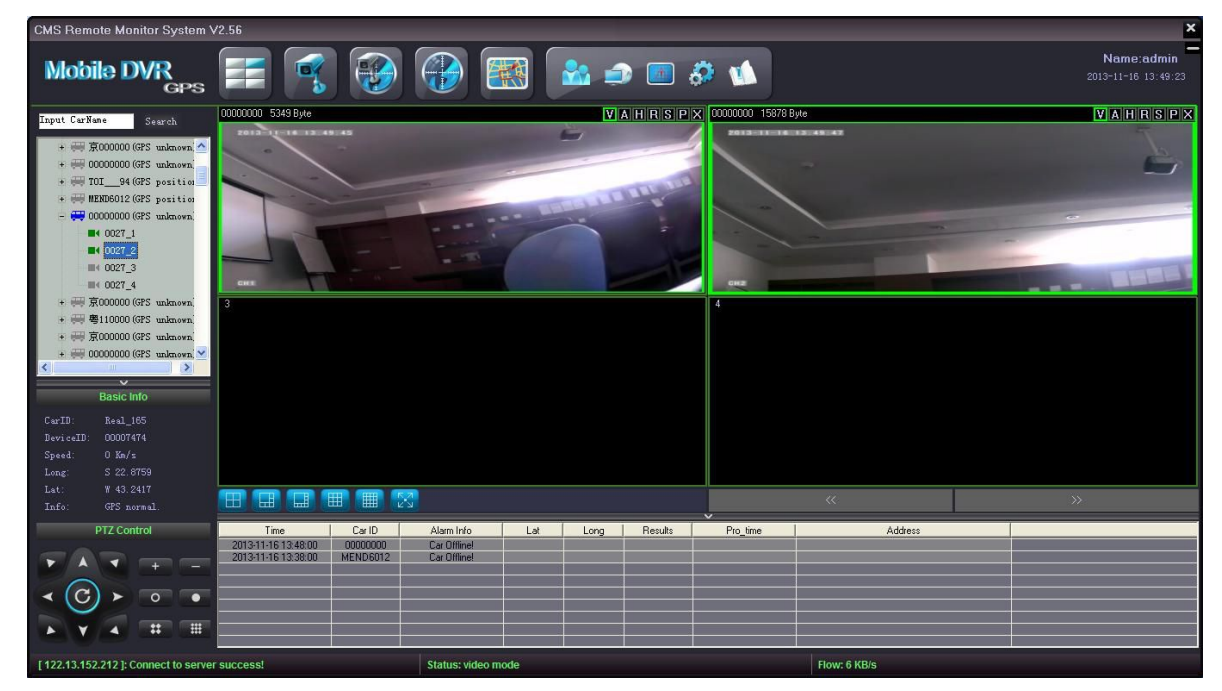

The real-time of the videos has relationship with the network environment and the

server center bandwidth.

To zoom-in display one Single channel, simply double click this channel,and double click again to return 4/6/8/9/16 channel display. (The software is applicable to 4/6/8/9/16/32 channel display. These videos can be from one DVR or from several different DVRs. And you can choose 4/6/8/9/16/32 channel display by clicking the corresponding icon at the bottom of the windows. To view 17-32 channel videos, just need to click the page up/down button).

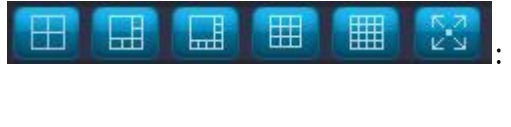

: 4/6/8/9/16/full windows selecting button.

: Page up/down button.

9 channel display:

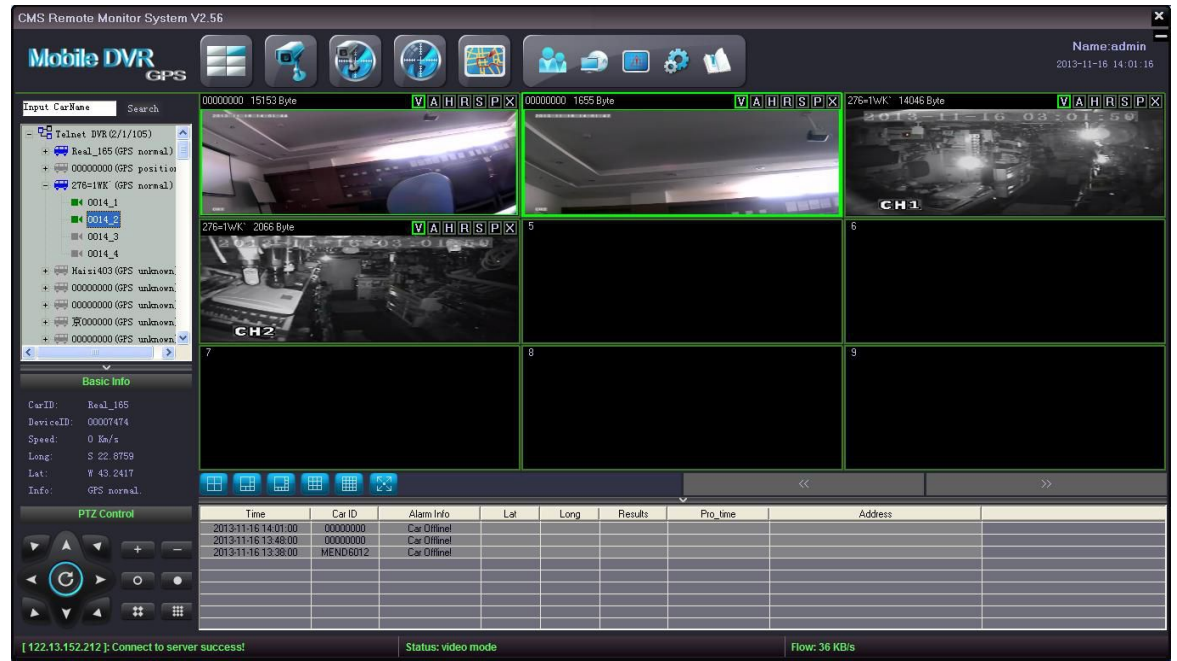

Single channel display:

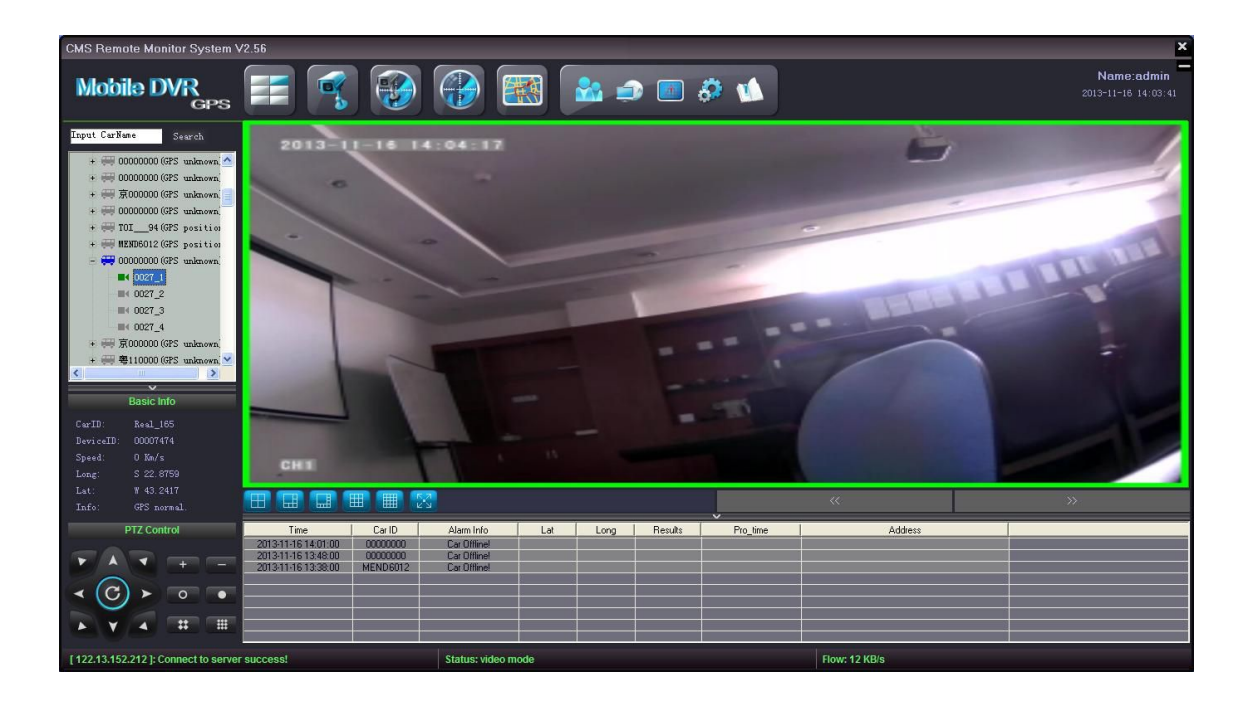

#### **6) Toolbar**

There is toolbar at the upper side of each video channel, the definition of the toolbar is as below:

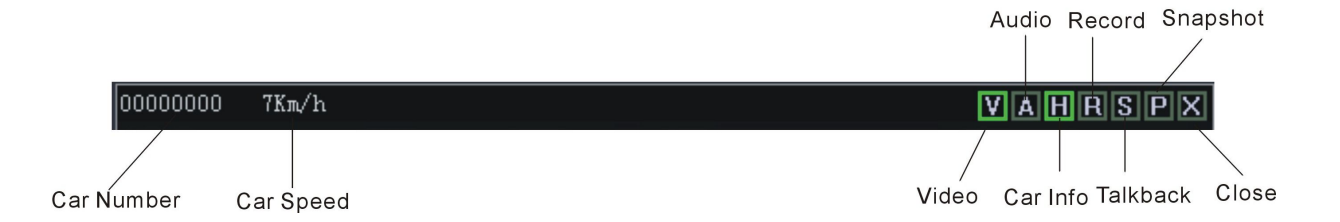

- $\blacktriangleright$  Click on the "V" icon, icon border will be displayed in green. The software default into each channel of video is automatically turned on. If you do not want to see the video, just click the "V" icon, then the border of "V" turns to gray.
- $\pm$  Click on the "A" icon, icon border will be displayed in green. If the corresponding channel has audio, it will be turned on. If you want to turn off the audio, just need to click "A" icon again, then the border of "V" turns to gray.(Just one channel audio can be turned on at one time).
- $\div$  Click on the "H" icon, icon border will be displayed in green. The corresponding vehicle information such as HDD info, over-speed info, alarm info etc. will be

displayed at the bottom of the software. And also the speed will be displayed on the videos behind the car ID number.

**Tip:The GPS function can be used in vehicle realtime location,more info is available in part " Vehicle Remote Location"**

- $\overline{\phantom{a}}$  Click "R", it turns green, then you can make remote record which will be saved in the local disk of the client computer, usually C:\Program Files\CMS\SaveRecord, but it depends on the specific place you install the CMS.
- $\div$  Click "S", it turns green, then people in center can talk with the driver if microphone and speaker are equipped.
- $\blacktriangle$  Click "P", it turns green, then you can take a picture which will be saved in the local disk of the client computer,usually C:\Program Files\CMS\SaveImage, but it depends on the specific place you install the CMS.

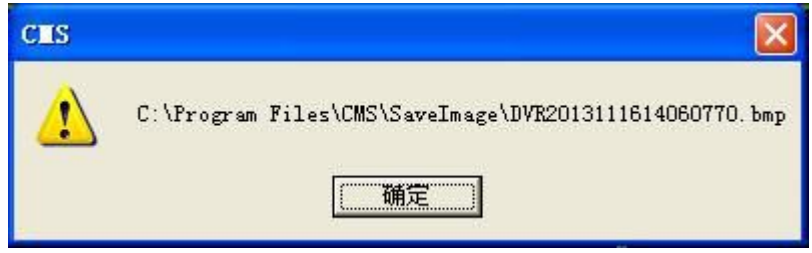

 $\blacktriangleright$  Click "X", close the current video channel.

#### **7) TV Wall**

Our this CMS software supports video output control function, click TV Wall menu, the videos will be displayed on different monitors or display walls.(Extra hardware is requested for such function)

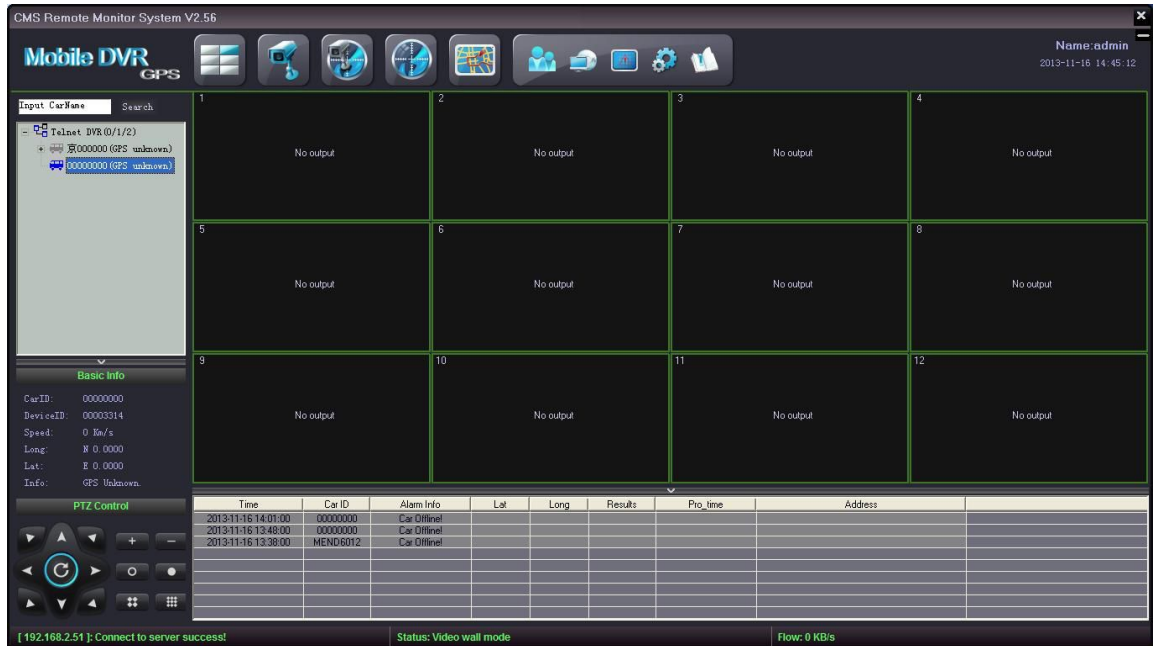

### **8) Video**

Click on the "Video" **interface of the current interface display only video window**.

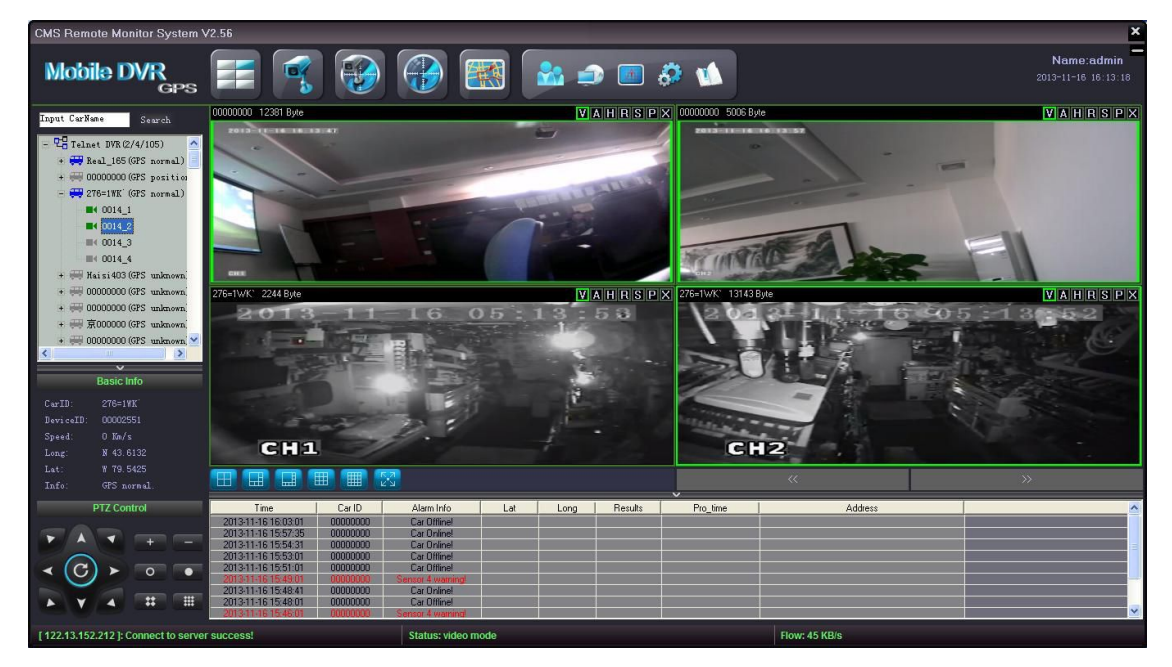

#### **9) Video/Map**

Click on the "Video/Map" icon ,the current interface display video window and a maps.

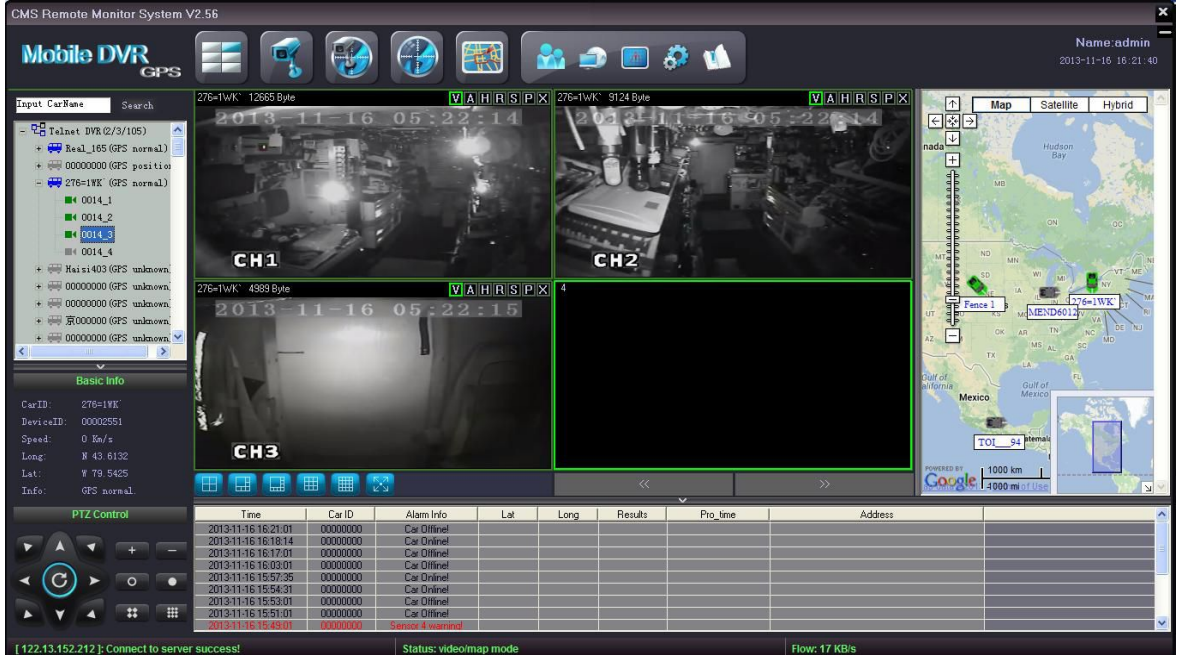

#### **10) Map**

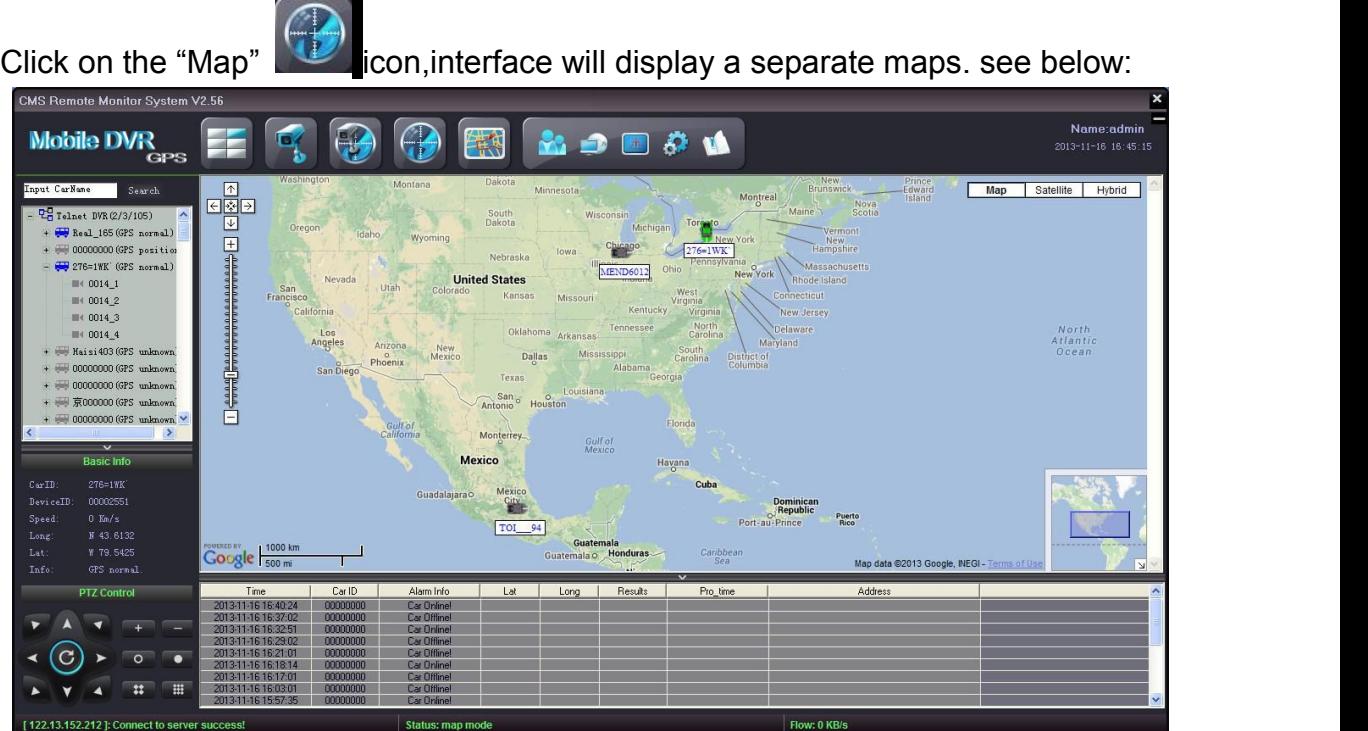

#### **11) Historical Route Check**

The GPS data would be sent to the server end automatically and get saved when the DVR starts to work. The historical GPS route in 3 months can be checked by

click the "Track" in the CMS, see below image:

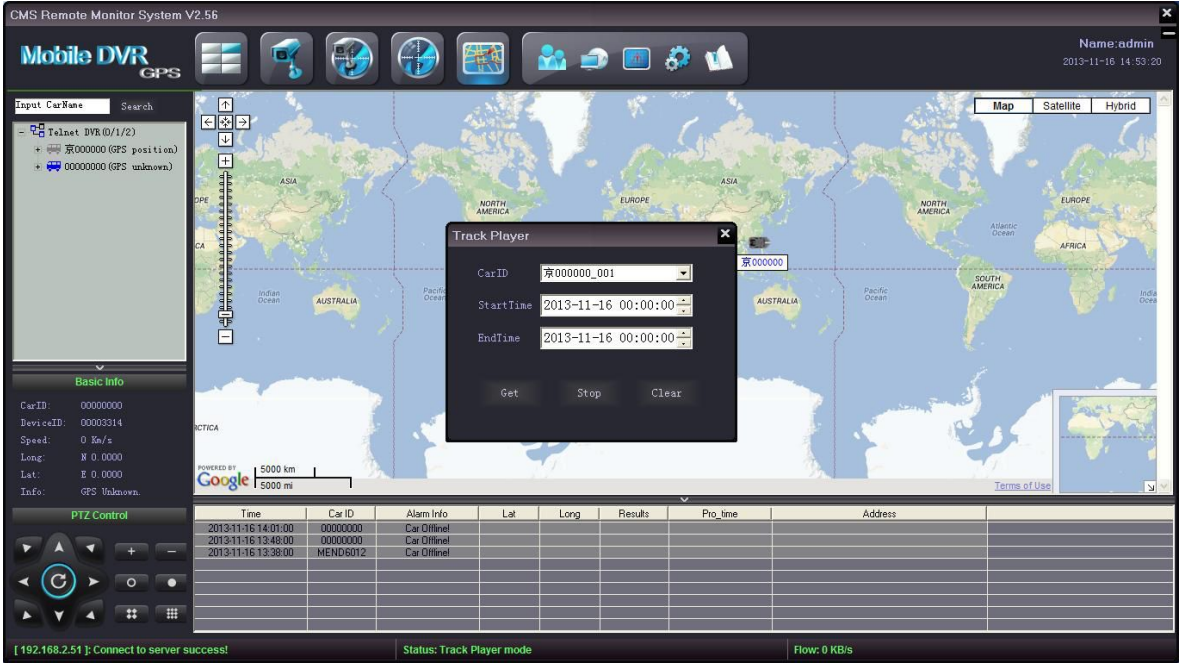

In the small window, choose the "Car ID",

Select the "Start Time" and "End Time", then click "Get" or "Stop" Or "Clear" according to customers' needs

#### **12) Telnet**

Click **The Telnet**" menu, change to another account to log in CMS or to other server.

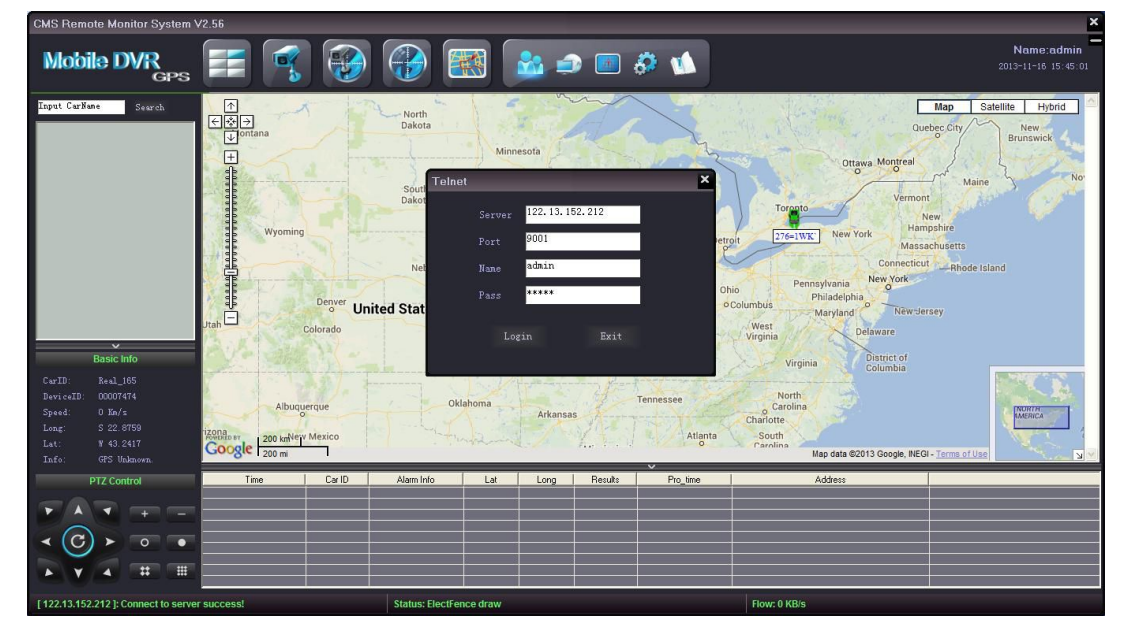

#### **13) Download**

The CMS supports recorded videos remotely download in DVR HDD, click

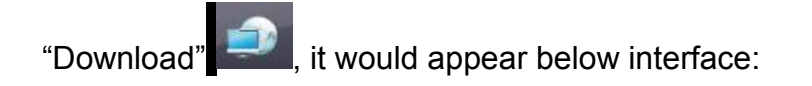

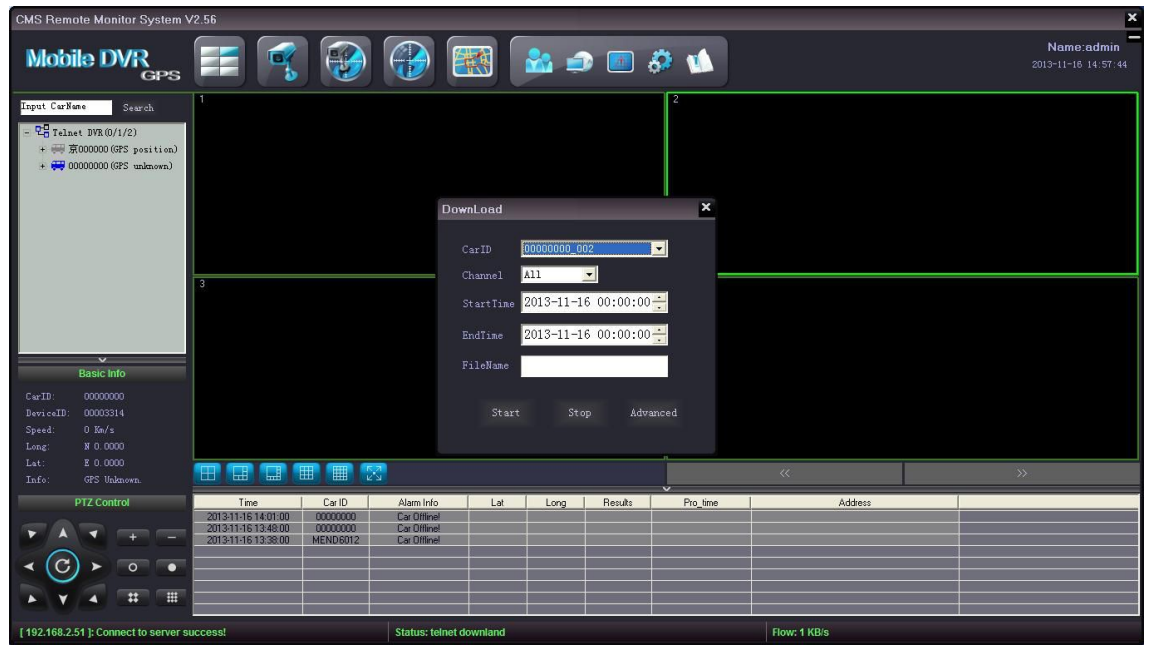

Choose the "Car ID";

Select channel among 1-8 that needs to be download or all channels

Set the "Start Time" and "End Time";

Input the "File Name" for the video needs to be download;

Then click "Start" to download, customer can stop it during the process. The videos would be stored in the file where CMS installed.

Click "Advanced" it would appear the auto download setting interface, see below:

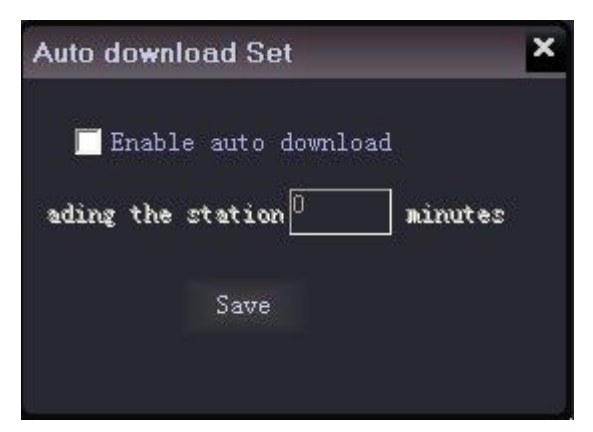

Choose "Enable auto download" and input the time range (max 180 mins) and then save the setting. When the CMS detects the working DVR, it would download the

recorded videos from the past time range. For example, it if the time is 30mins, the time when CMS detects the DVR at 10:00am, then it will download recorded videos from 9:30am to 10:00am.

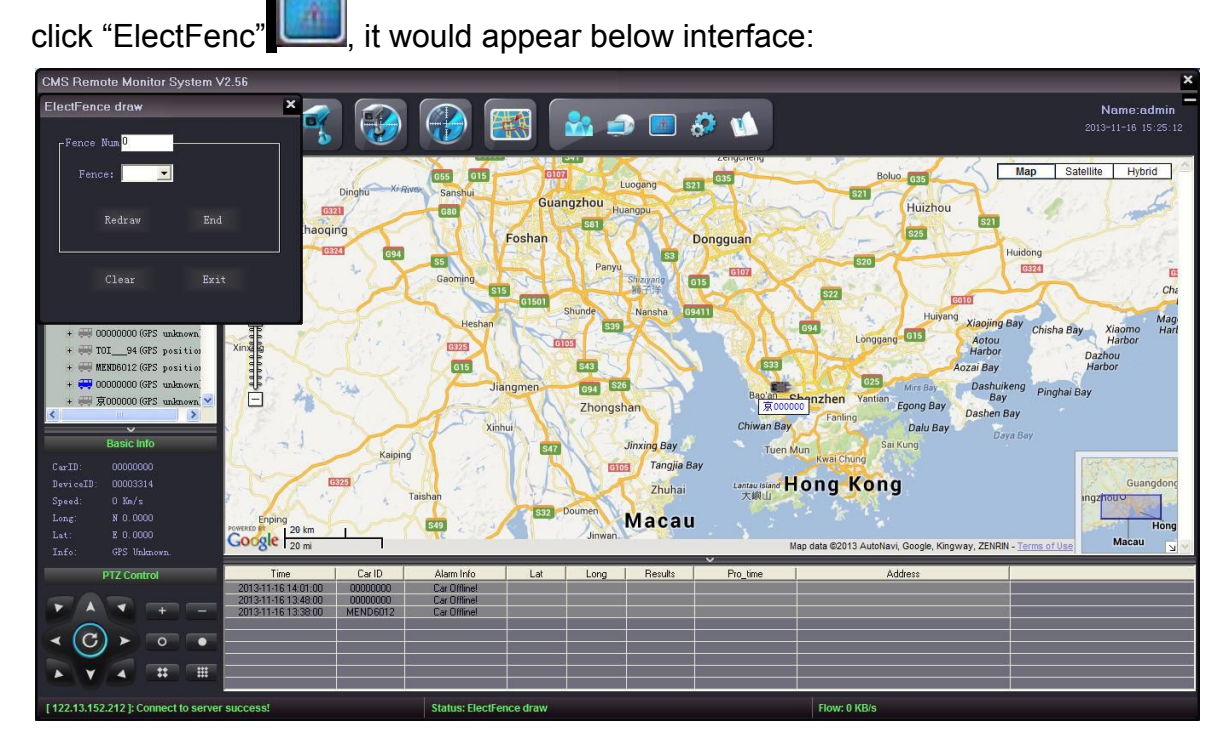

#### **14) Elect Fence setting**

In the "Fence Num" , filling in the region quantity(6pcs maximum) you want to draw ; then choosing a region in the "Fence" and click "Redraw", as follows :

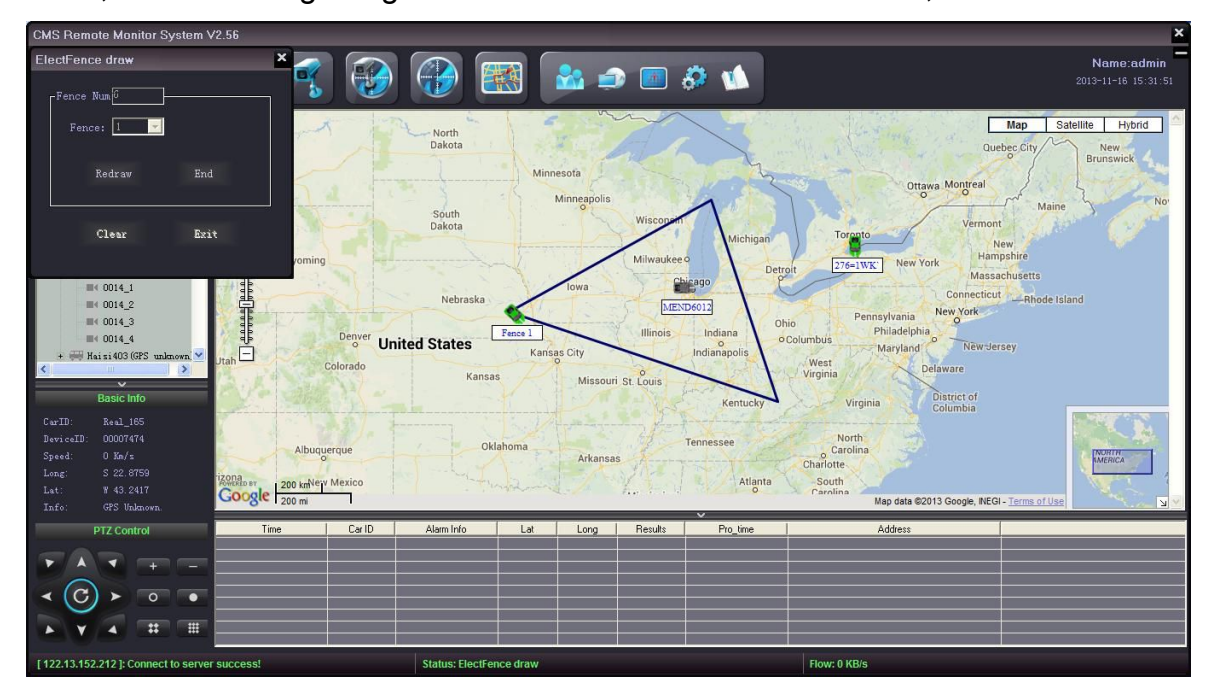

In the above map , you could see "Fence1" drawing is done , then click "End"to go on drawing other fences;

"Clear" button intends to hide drawing fence . If you want to delete one drawing fence , you need choose that fence in "Fence", click "Redraw" then "End" , itwill shows ,

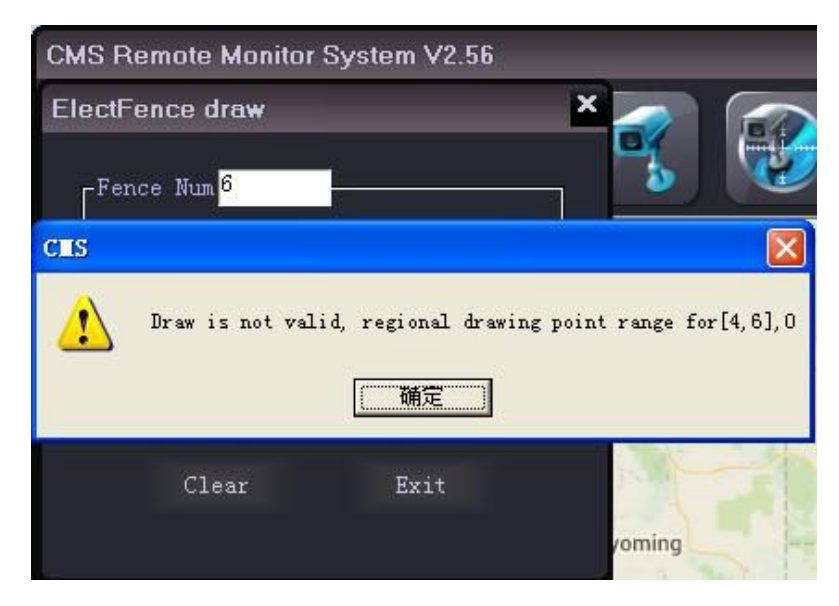

Click "OK" , that drawing area will be deleted successfully .

One time in a minute , it will show "vehicle crossing a line" alarm message。

#### **15) Remote Setting**

The CMS supports basic setting, remote setting,info cfg, other cfg, trans info and

LED set for the DVR, check below:

| BaseSet<br>-MapShow- | InfoCfg<br><b>OtherCfg</b><br>TelnetSet                   | Transinfo<br><b>LED Set</b><br>-Trans Type- |        |
|----------------------|-----------------------------------------------------------|---------------------------------------------|--------|
| $\bullet$ Open       | Close                                                     | $\bullet$ UDP                               | TCP    |
| Timeout time         | 180                                                       | S.                                          | Save   |
| Video bak            | C:\Program Files\CMS                                      |                                             | Browse |
| Snapshot bak         | C:\Program Files\CMS                                      |                                             | Browse |
| -Alarm Type          |                                                           | $-$ GPS offset $-$                          |        |
|                      | HDD Fail Conline G_Sensor<br>Overspeed Power OFF Overline | Lat                                         | 0.0000 |
| VideoLoss            |                                                           | Long                                        | 0.0000 |

**Basic setting**:

Open or close the map tracking; Set internet transmission protocol;Set the timeout limit of system operation;Set the store file for the recorded videos, store file for snapshot, alarm type setting and GPS data adjusting.

#### **Remote setting**:

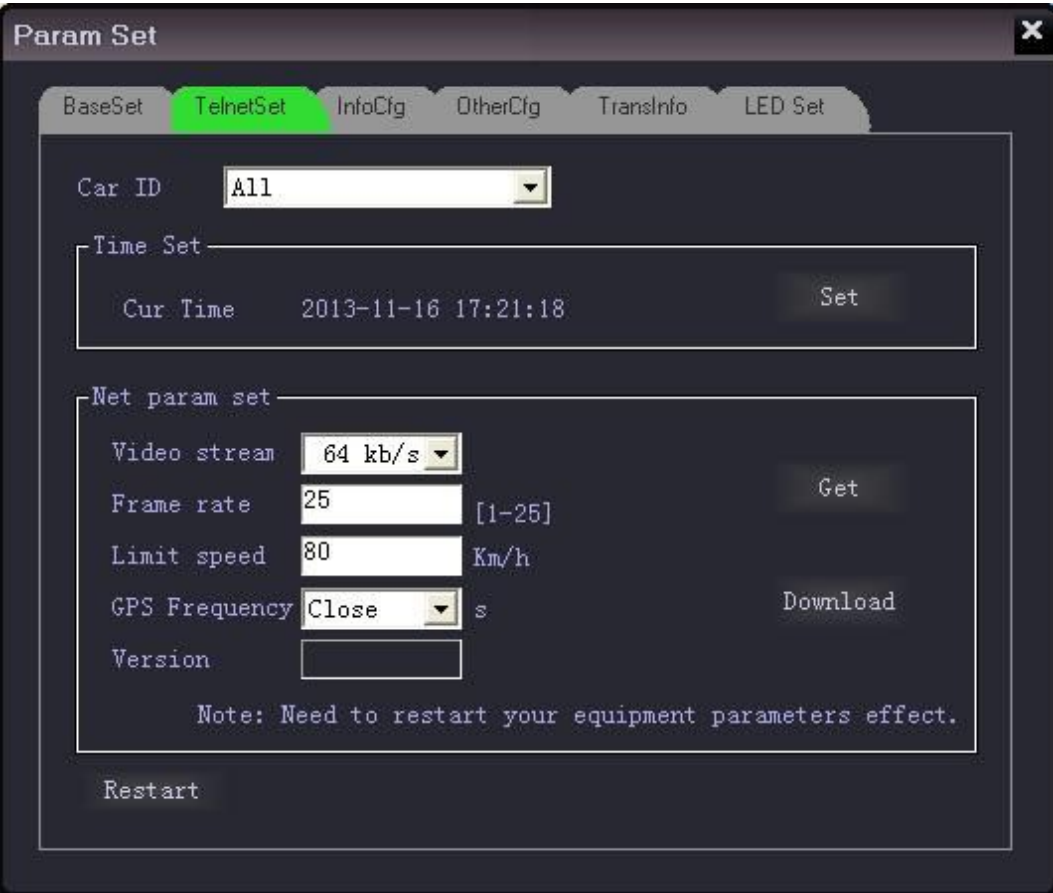

(a).select the "Car ID"

(b). "Time set" the timing is in accordance with the time of the computer by which the CMS opened.

(c). "Net param set" , customer can get the original parameters of the DVR or set the new ones remotely, after set the new ones, customers need to click the "restart" to make the setting come into effect.

#### **Info cfg:**

Alarm information or various notice can be configured.

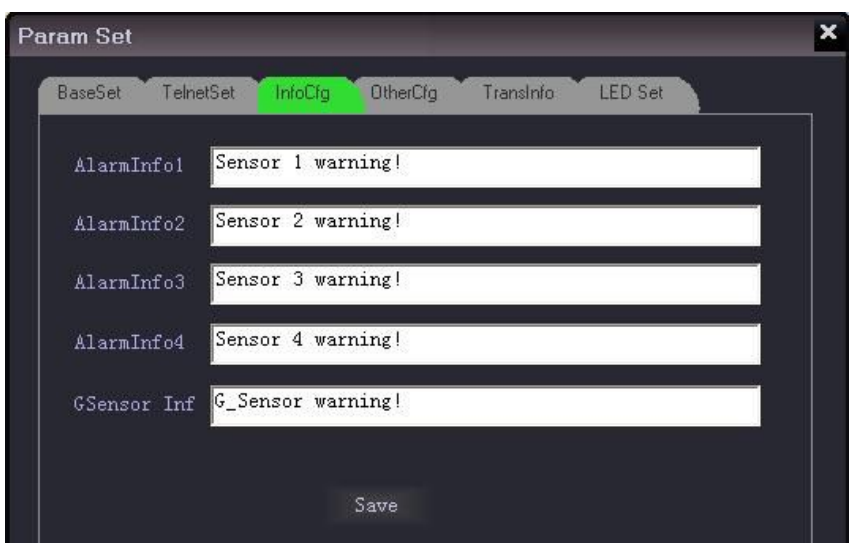

#### **Other cfg:**

Set the video channel when alarm triggered, IP and port number of the linked Digital matrix and alarm system platform config.

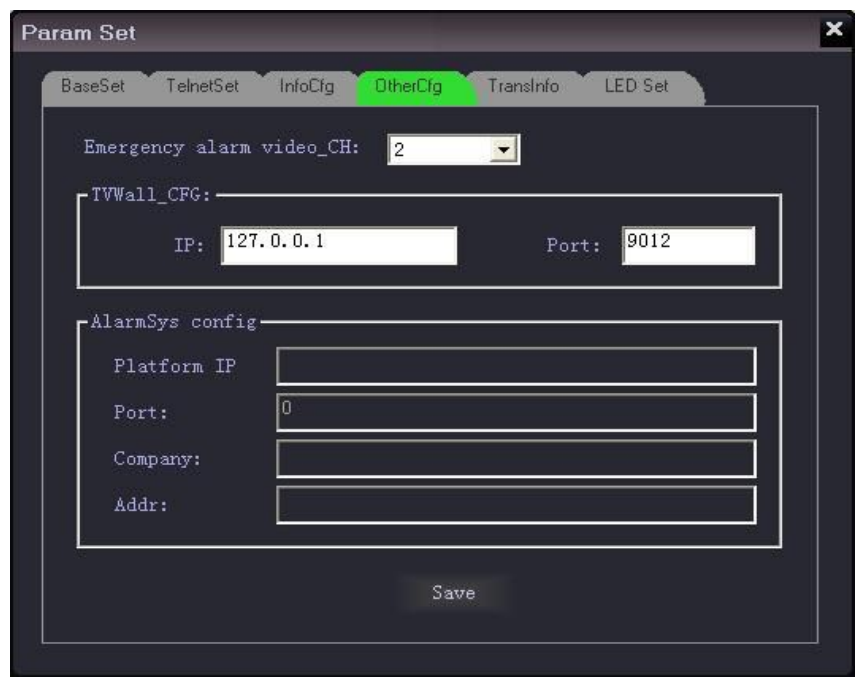

#### **TransInfo:**

Set the trans data content and data pack format.

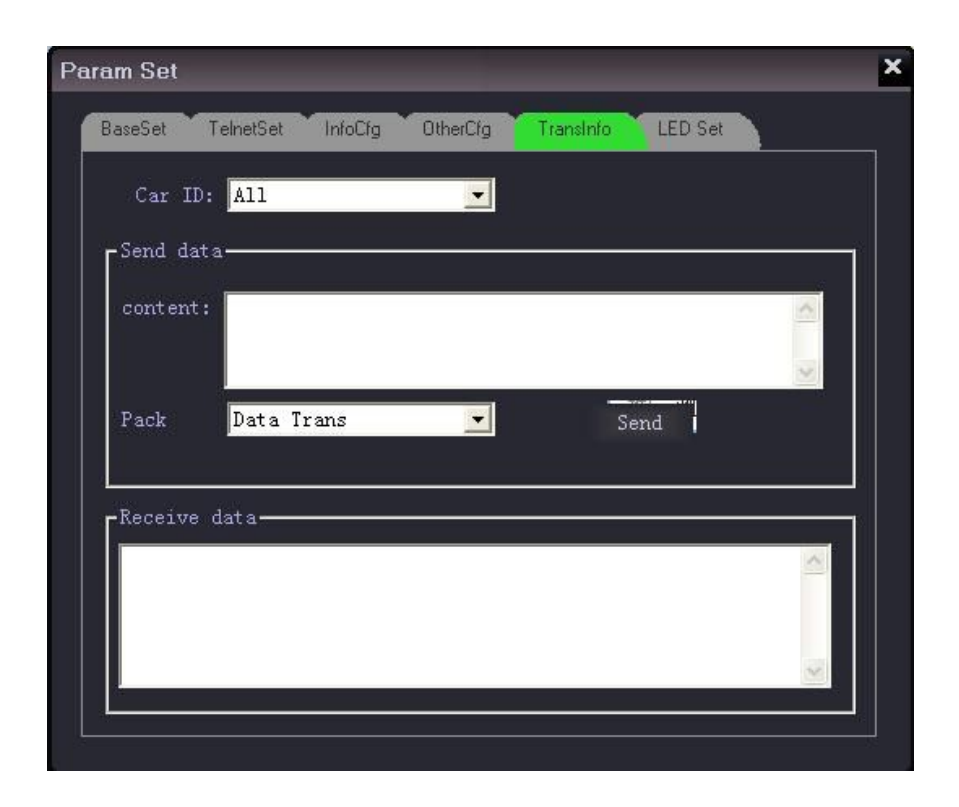

#### **LED set:**

Send word SMS to the LED connected with DVR by selecting Car ID; SMS type are including 3 types: instant Info, General Info, Default Info. Input message into the Content window; Click "property", set the show mode, Speed, Stop time, Font, Play time, Life circle, Time period etc; Click "Send", then the message will be sent to the LED of the right car. Please check below pic:

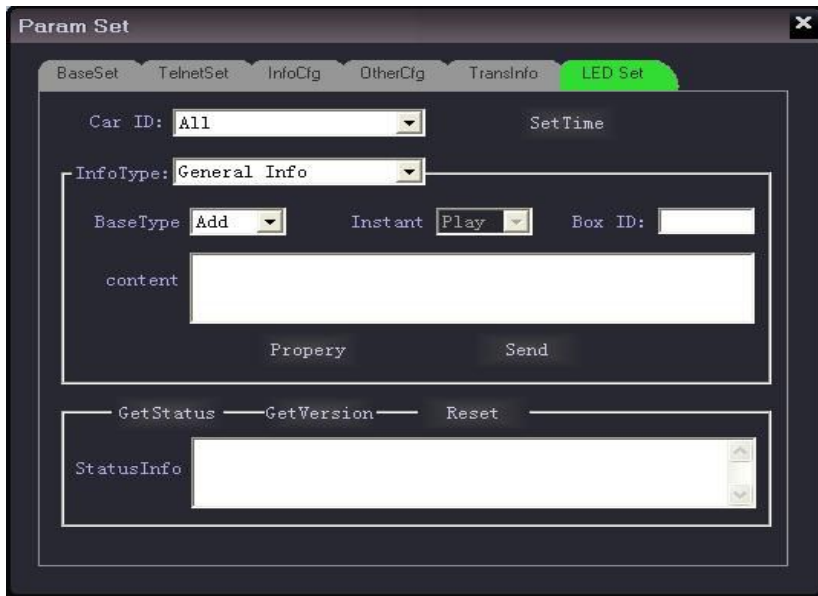

**Instant Info**: it is mostly used for publishing urgent or instantly displayed message(It is published in priority by cutting off other Info), set the Play times, Exit Mode, Time

Period in "Property" menu.

**General Info**: 256 pcs General Info can be set( SMS serial number0-255) in this CMS software, set the Life Circle and Time period in "Property"

**Default Info:** The information is displayed When there is no Instant Info or General Info, set the System Time or Default Info in "Property".

#### **16) Log information of system**

Click "Log" , then you can search for related log information(Userlog, Alarmlog, Sensorlog, Device log, ID records, Server log etc.

User Log: Select the "Type", "Car ID", "Starttime", "Endtime", click "Search" , then the User operation records of this CMS will be queried. Please check below pic:

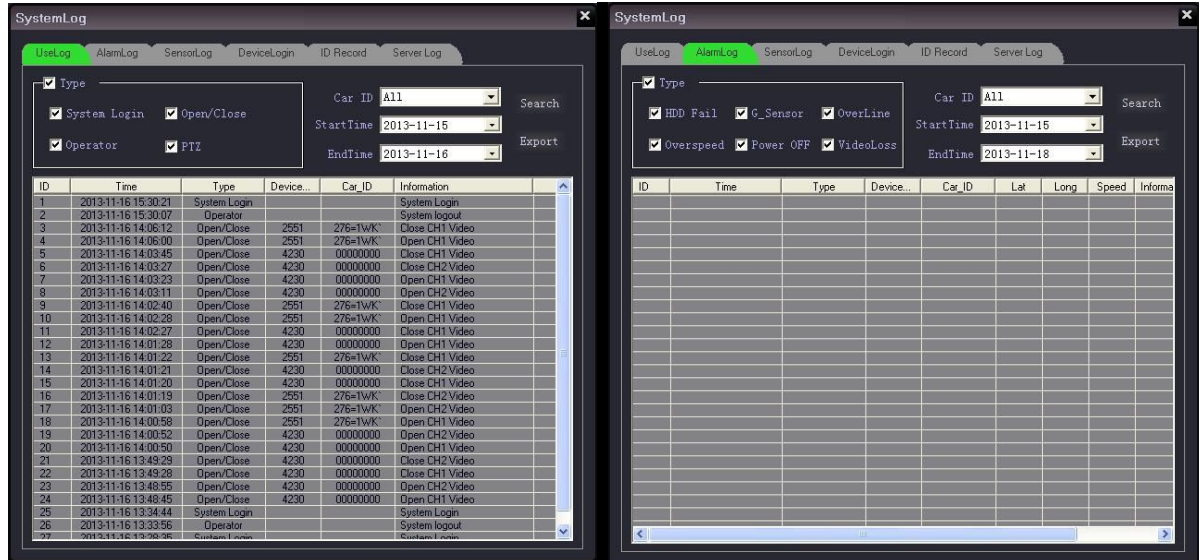

Alarm Log: Select the "Type", "Car ID", "Starttime", "Endtime", click "Search" , then the Alarm information uploaded to CMS will be queried. Please check above pic:

Sensor Log: Select the "Type", "Car ID", "Starttime", "Endtime", click "Search", then the urgent alarm information will be queried. Please check below pic:

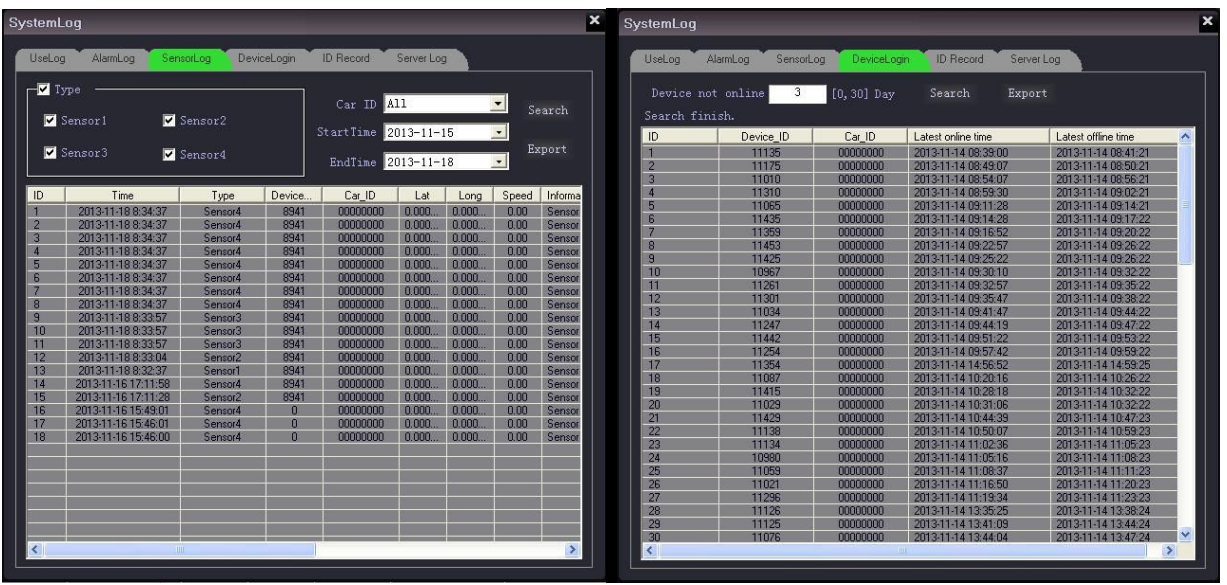

Device Login: Click "Search" to get the DVR logging into Server records within the past 30 days

**ID Record**: Select "Card ID", "Car ID", "Starttime", Endtime, Click "Search", then the ID user records will be queried.Please check below pic:

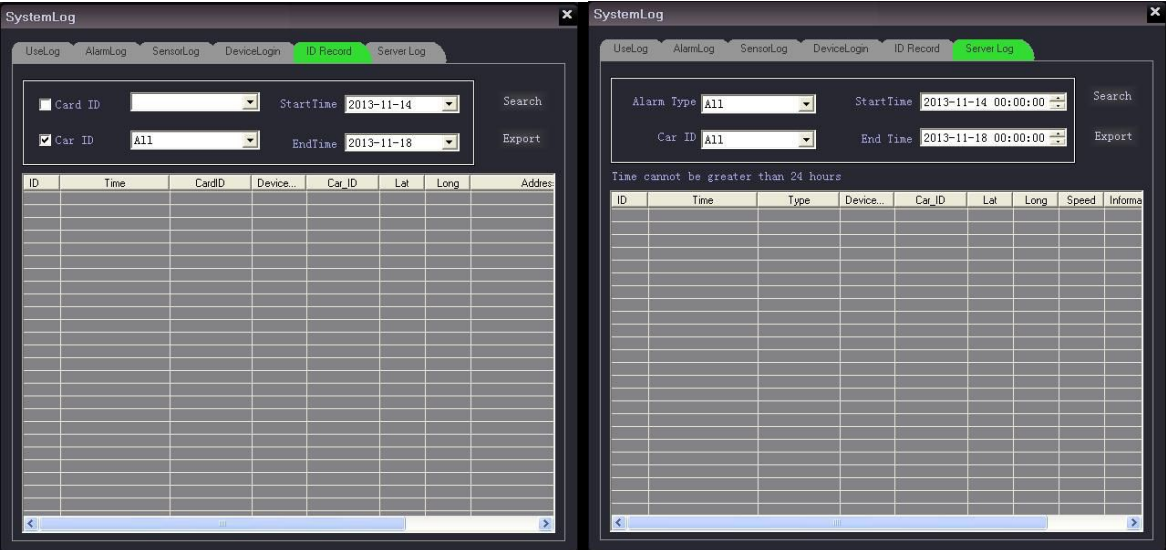

Server Log: Select "Type", "Car ID","Starttime", "Endtime", click"search", then the server log within 24 hours will be queried.

#### **Infobar**

The CMS platform can receive the data like Harddisk detecting, over speed, external panic button or other sensor alarm information from remote devices. When receiving alarms, there would be red color messages showing in the bottom window  $\left\langle \right\rangle$  the messages from DVR are in red color and the ones from CMS by click "H" are in black), see below:

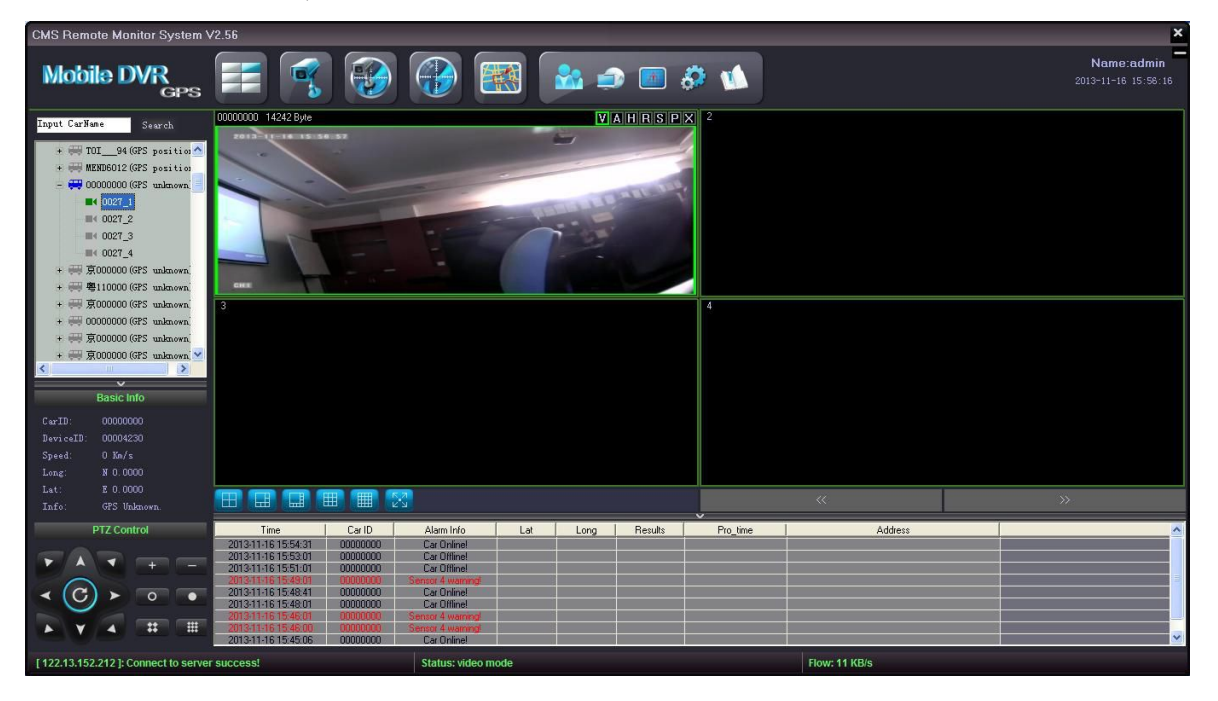

This CMS platform supports 4-channel alarm signals at the same time (1 channel alarm only from each DVR). When the CMS receives the alarm signal from a DVR/vehicle, it would show the related alarm channel video (set in the configuration file) and the GPS location in the Google map, also it would start the intercom function as well as the 10seconds alarm record. People in the managing center can give commands remotely, check below:

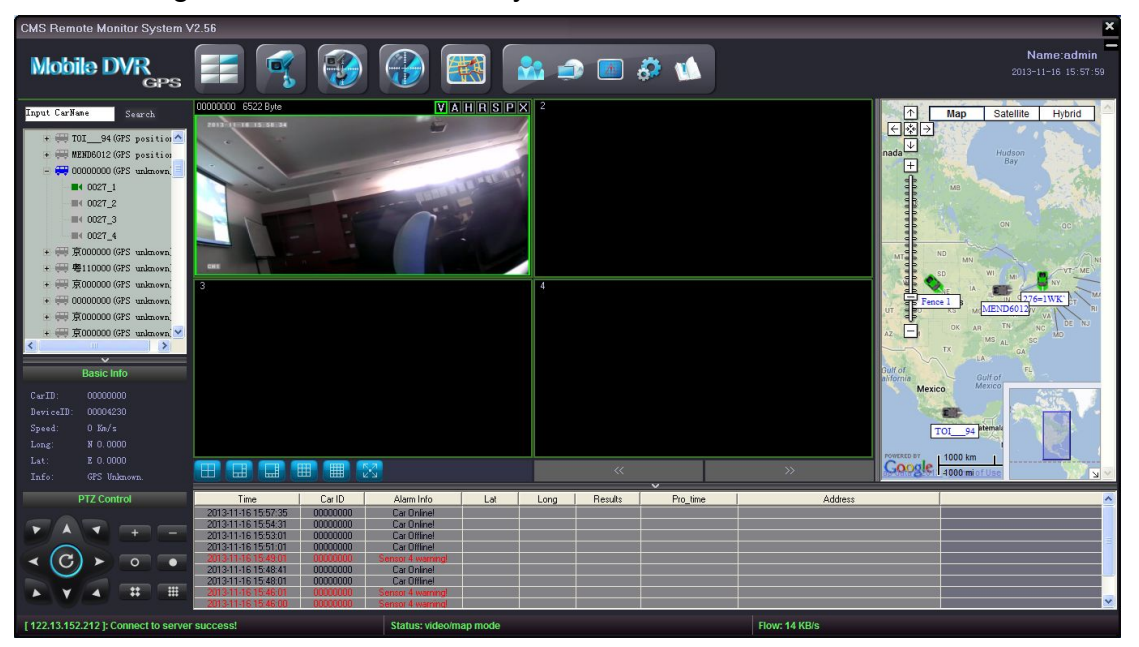